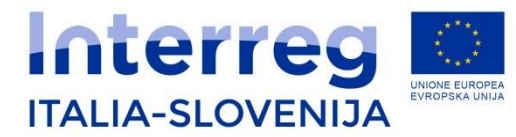

Fondo europeo di sviluppo regionale Evropski sklad za regionalni razvoj

## **PRESENTAZIONE DELLA RENDICONTAZIONE TRAMITE APPLICATIVO DI FRONT-END (FEG)**

## **PREDSTAVITEV SISTEMA ZA PREDLOŽITEV POROČIL (FEG)**

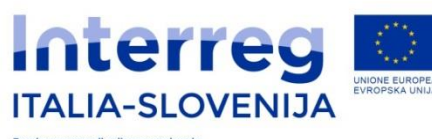

Fondo europeo di sviluppo regionale<br>Evropski sklad za regionalni razvoj

Presentazione della rendicontazione tramite applicativo di front-end (FEG) Predstavitev sistema za predložitev poročil (FEG)

Chi accede?: **proprietario e delegati**

tutti i soggetti accedono con **autenticazione "forte"**

il **"proprietario"** della pratica accede per primo

può attivare la delega informatica per:

- compilare (ma non sottoscrivere) e/o
- compilare/sottoscrivere

**Non però le dichiarazioni (che sottoscrive lui)**

**Kdo lahko dostopi do sistema?: lastnik in poverjene osebe**

**Vsi uporabniki z dostopom vrste "strong login"**

**Najprej dostopi do sistema "lastnik" dosjeja**

**Nato lahko:**

- **pooblasti nekoga za izpolnitev poročila (ne za podpis) in/ali**
- **pooblasti nekoga za Izpolnitev/podpis poročila**

**Ne pa za izjave (izjave podpiše sam)**

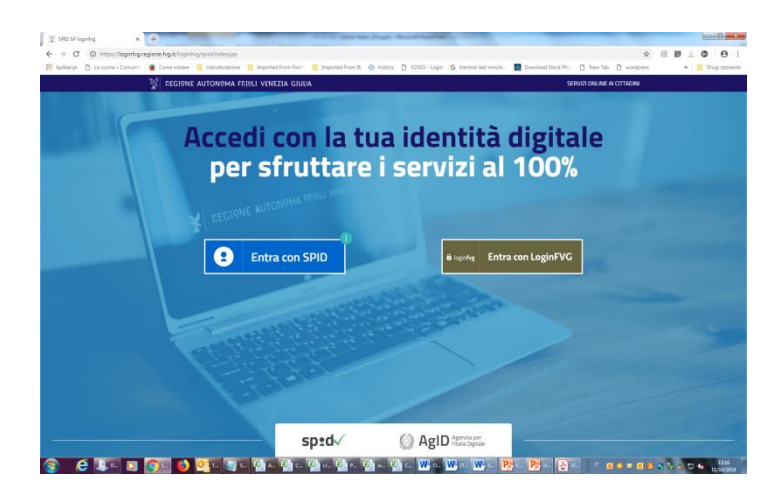

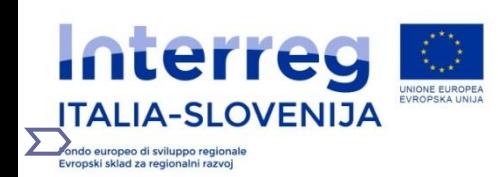

Il sistema non consente deleghe della stessa attività a più soggetti né sub deleghe, ovvero il soggetto delegato informaticamente non può delegare ulteriormente alcuna attività.

E' possibile delegare una persona per il lavoro sull'intero rendiconto (tutti WP)

**Sistem ne dovoljuje, da se za isto nalogo pooblasti več oseb. Pooblaščenec, ki je prejel pooblastilo prek računalniškega sistema, ne more pooblastiti drugih oseb za funkcije, za katere je bil sam pooblaščen.**

**Pooblastitelj lahko pooblasti eno osebo za delo na celotnem poročilu (vnašanje vseh DS)**

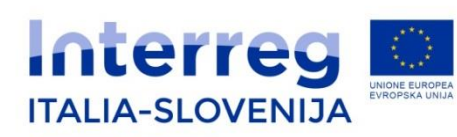

Fondo europeo di sviluppo regionale<br>Evropski sklad za regionalni razvoj

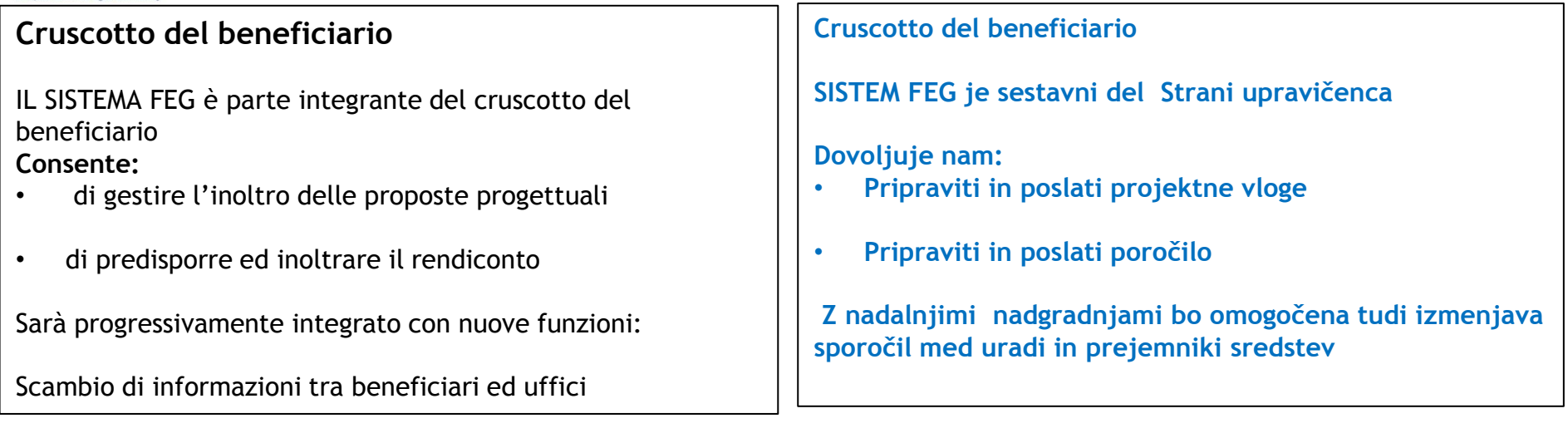

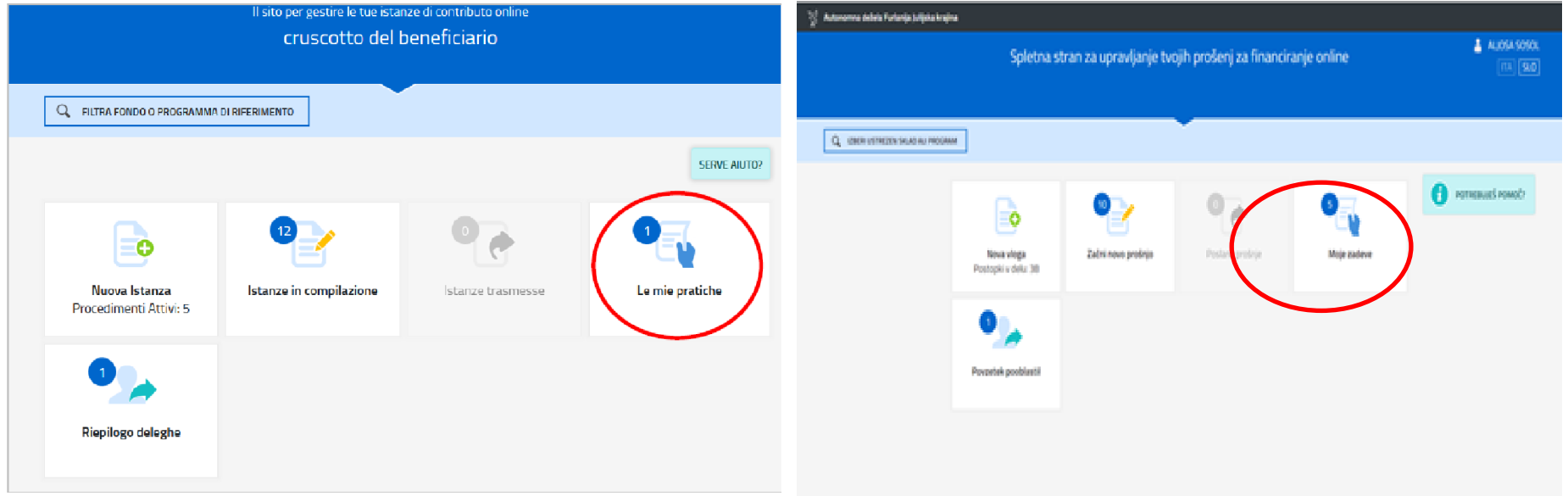

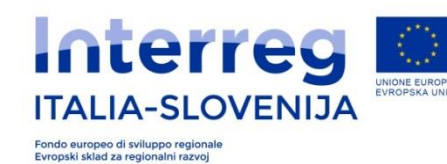

#### RENDICONTO:

Il LP/PP dovrà entrare nella sezione **Le mie pratiche** Qui troverà, tra i procedimenti attivi, il bando a cui si riferisce il proprio progetto («pratica»)

#### **RENDICONTO:**

**VP/PP mora vstopiti v razdelek Moje zadeve. Tu bo upravičenec med odprtimi postopki zasledil razpis na katerega je prijavil projekt (v sistemu je označen z nazivom »zadeva«)**

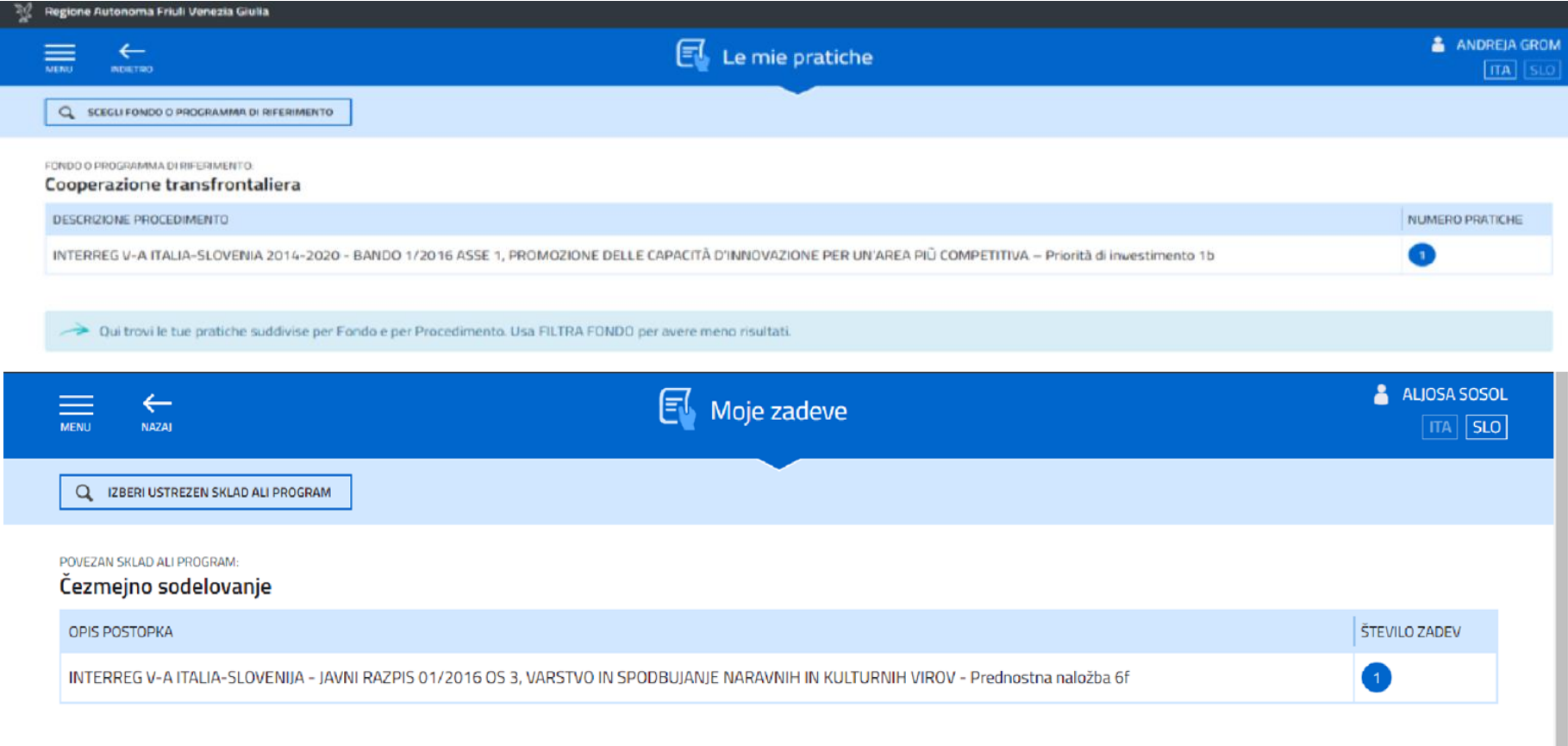

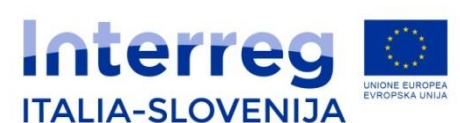

Predstavitev sistema za predložitev poročil (FEG)

Fondo europeo di sviluppo regionale<br>Evropski sklad za regionalni razvoj

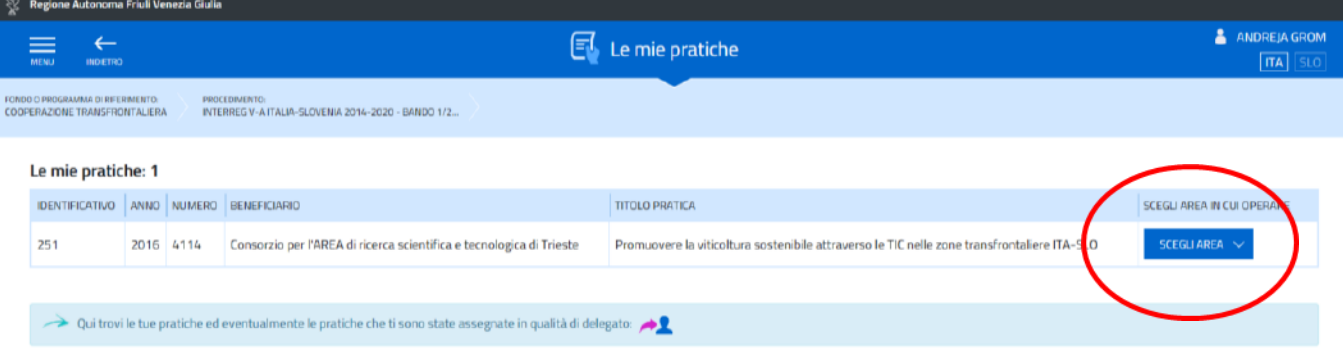

Qui il beneficiario deve cliccare su scegli area e avviare la compilazione della rendicontazione e trasmetterla al competente ufficio di controllo di primo livello

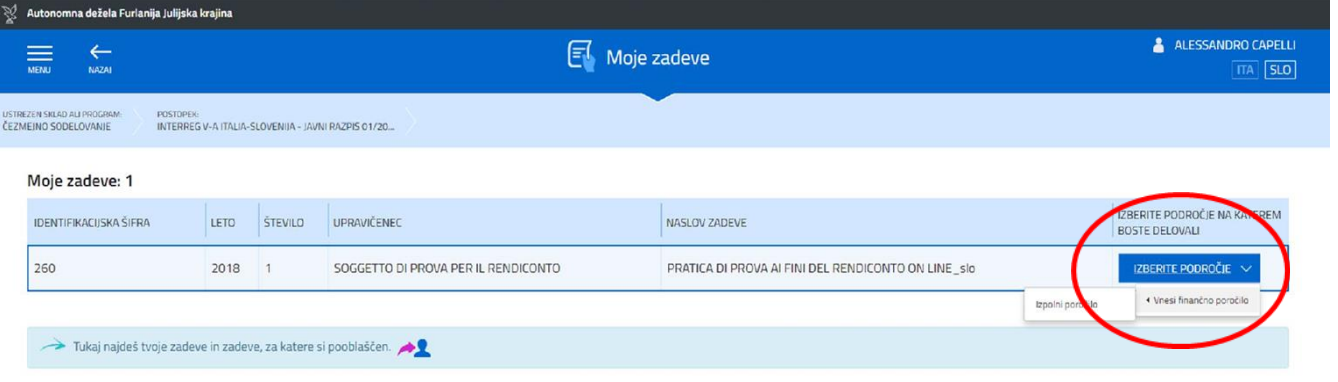

Tu mora upravičenec izbrati področje in izpolniti poročilo (osebno ali prek pooblaščenca) in ga posredovati pristojnemu organu prvostopenjske kontrole.

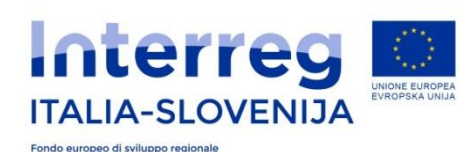

Evropski sklad za regionalni razvoj

I soggetti intervengono sul sistema FEG come segue:

- il PP inserisce i dati e carica la documentazione prevista nella sezione quadro spese;
- il Lead Partner / PP1 verifica la coerenza e procede alla pre-validazione del rendiconto;
- il PP procede con l'Invio del rendiconto
- il CPL accede e opera sul *Quadro spese CPL*, verifica le spese imputate, i relativi giustificativi e quietanze, chiede eventuali integrazioni al PP;

Predstavitev sistema za predložitev poročil (FEG)

- · il PP invia al CPL la documentazione richiesta a integrazione per le verifiche necessarie caricandole a sistema ovvero inviandole fuori dallo stesso:
- il CPL, sulla base delle verifiche svolte, apporta alla spesa le eventuali opportune correzioni, sottoscrive tramite convalida il rendiconto e lo invia al sistema per l'acquisizione;

Uporabniki posegajo v sistem FEG na sledeči način:

- PP vnese podatke in naloži zahtevane dokumente v odsek Seznam izdatkov;
- Vodilni partner preveri skladnost vstavljenih podatkov in predhodno potrdi poročilo;
- PP posreduje poročilo:
- Kontrola pregleda Seznam izdatkov, preveri navedene izdatke, njihove utemeljitve in potrdila ter po potrebi prosi PP za dodatne podatke;
- PP pošlje Kontroli potrebne dopolnilne dokumente tako, da jih naloži v sistem ali jih posreduje izven sistema;
- · Kontrola na osnovi preverjanj poskrbi za morebitne popravke pri navedenih stroških, podpiše in potrdi poročilo ter ga posreduje sistemu;

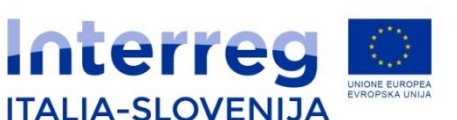

Fondo europeo di sviluppo regionale Evropski sklad za regionalni razvoj

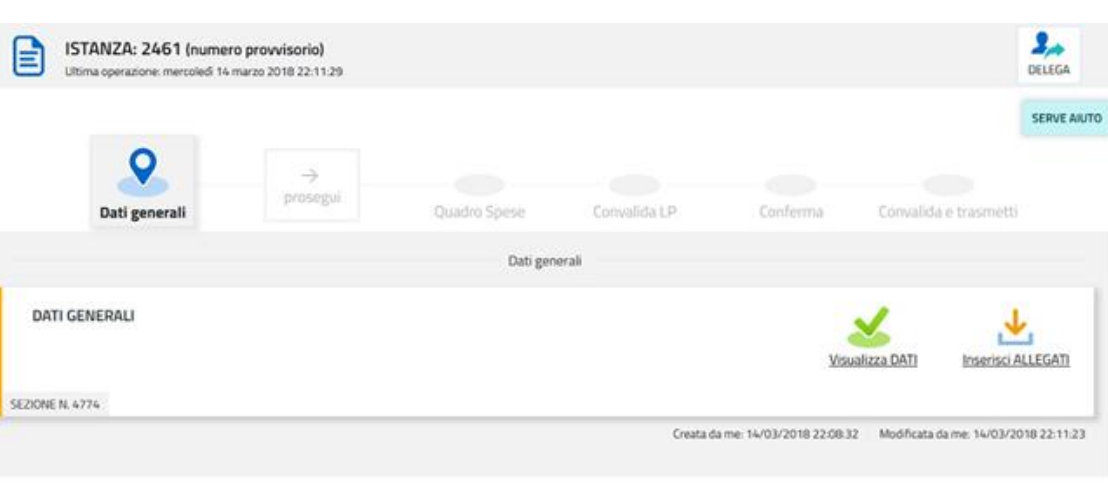

**Et Moje zadeve**  $\pi$   $\sqrt{50}$ INTERRES V-A ITALIA SLOVENIA - JAINERAZPIS 01/20. STOLM POROČLO **CENNENO SODELOUMER** 334  $\frac{2}{n}$ VLOGA: 2461 (začasna številka) tak 14. mane 2018 22:40:43 o  $\bullet$ Splošní podatk Seznam izdatkov Splošni podatk SPLOŠNI PODATKI Pregles PRILOGE HAZDELEK ST. ATTA 

Predstavitev sistema za predložitev poročil (FEG) Il percorso di compilazione della rendicontazione è rappresentato da una sequenza di stazioni attraverso cui è necessario transitare, completando e confermando l'inserimento dei dati, prima di procedere alla stazione successiva fino alla Convalida finale.

E' possibile ritornare alle stazioni precedenti, togliere la conferma premendo Modifica, apportare correzioni/ integrazioni e confermare nuovamente i dati.

Postopek poročanja poteka po korakih: pri vsakem koraku je potrebno vnesti podatke in jih potrditi, nato pa preiti k naslednjemu koraku vse do končne potrditve.

Možno se je vrniti k prejšnjim korakom, preklicati potrditev s klikom na tipko Spremeni, vnašati spremembe in dopolnila ter ponovno potrditi podatke.

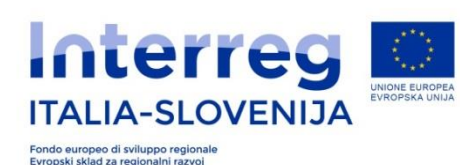

Predstavitev sistema za predložitev poročil (FEG)

DATI GENERALI

Le videate dei dati generali perlopiù si auto compilano attingendo ai dati presenti nei database regionali.

#### ALLEGATI GENERALI

E' richiesto il caricamento degli allegati generali (Relazione periodica attività, Dichiarazione su stato IVA, altra documentazione utile ai fini della rendicontazione non legata a singole spese ecc.), prima di passare alla compilazione del Quadro spese.

#### **SPLOŠNI PODATKI**

Ekranski prikazi s splošnimi podatki so v glavnem že vnaprej izpolnjeni na osnovi podatkov iz podatkovnih baz.

#### **SPLOŠNE PRILOGE**

V tem delu se naložijo splošne priloge (Poročilo o izvedenih aktivnostih, Izjava oz. status upravičenosti DDV, drugo dokumentacijo, ki prispeva k poročilu in ni vezana na posamezne izdatke itd.). Splošne priloge je treba naložiti pred dostopom do odseka *Seznam izdatkov*.

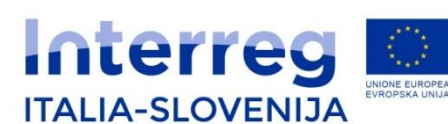

Predstavitev sistema za predložitev poročil (FEG)

Fondo europeo di sviluppo regionale Evropski sklad za regionalni razvoj

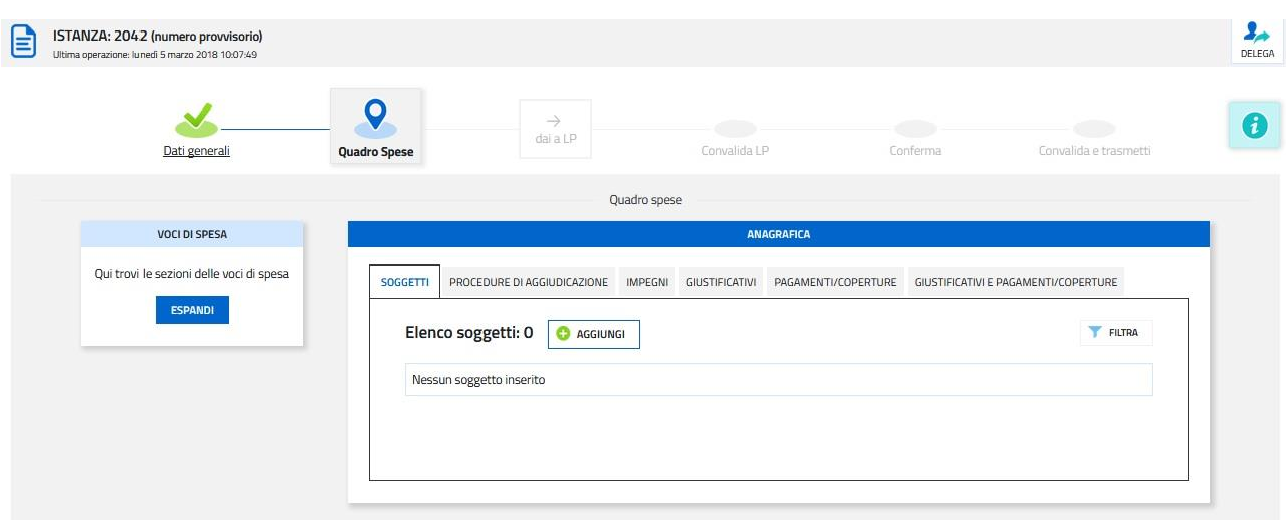

- Il **Quadro spese** è composto da due sezioni:
- •**Anagrafica**, in cui vanno registrate tutte le pezze d'appoggio a comprova delle spese sostenute;

•**Voci di spesa**, in cui le spese sostenute vanno imputate alle rispettive voci del quadro di spesa.

**Seznam izdatkov** sestavljata dva odseka:

**Osnovni podatki**, v katerega je potrebno vpisati vsa potrdila o izdatkih.

**Kategorije izdatkov**, kjer je potrebno izdatke pripisati posamezni kategoriji.

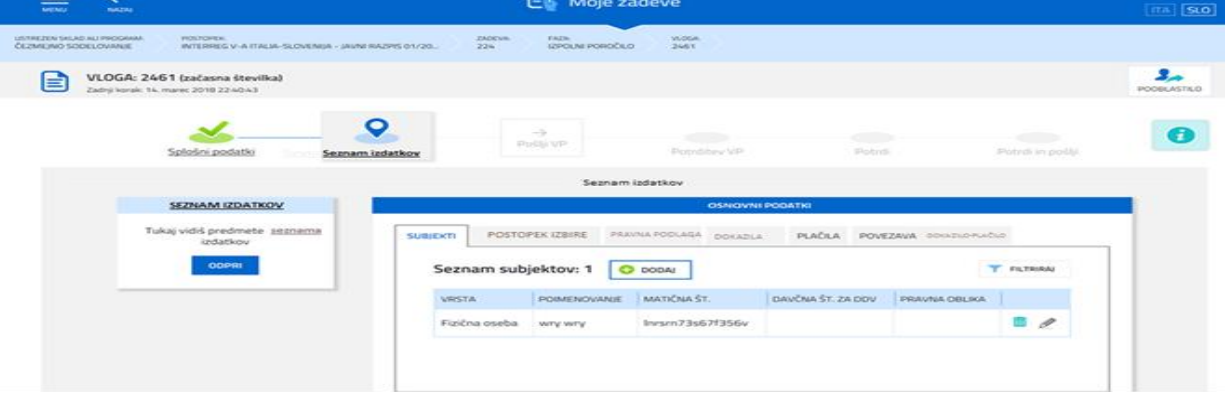

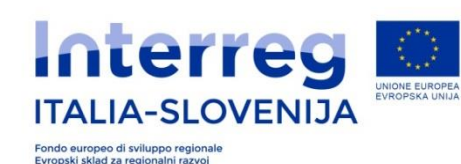

ANAGRAFICA è la sezione da cui iniziare la compilazione del Quadro spese, dove saranno inseriti gli estremi dei giustificativi di spesa e relative quietanze (vedi dettaglio nelle tabelle più avanti riportate). Si suddivide nelle seguenti sottosezioni:

- a) Soggetti, persone giuridiche e persone fisiche: qui vanno inseriti i soggetti cui afferisce la spesa (personale interno, fornitori, consulenti,
- b) Procedure di aggiudicazione: per i soli partner pubblici vanno inserite le procedure di aggiudicazione,
- c) Impegni: sia per i soggetti pubblici che per i privati vanno inseriti gli atti che impegnano la spesa; nel caso dei costi di personale vanno inseriti gli impegni che per ciascuna persona a costo di progetto si prevede di rendicontare nell'arco di vita del progetto;
- d) giustificativi, per ogni giustificativo: 1 sottosezione dati da compilare a sistema, su cui caricare 1 o più allegati (file );
- e) pagamenti/coperture, per ogni pagamento/copertura riferita al giustificativo: 1 sottosezione dati da compilare a sistema, su cui caricare 1 o più allegati (file) (es. 1 fattura pagata in due rate =  $1 \text{ }e$ ) giustificativo + 2 pagamenti, ciascuno con relativi allegati);

f) **giustificativi e pagamenti/coperture**, il legame tra 1 giustificativo e 1 o più pagamenti/coperture (dati) fino a copertura totale del giustificativo. Va indicata per ogni pagamento la quota riferita al giustificativo (es. bonifico cumulativo: totale del bonifico 1.000, quota riferita al giustificativo 400).

**OSNOVNI PODATKI** je prvi razdelek, ki ga je potrebno izpolniti pri izpolnjevanju *Seznama izdatkov*: vnesti je potrebno podatke dokazil o izdatkih (računi ipd.) ter njihova plačila (glej podrobnejša navodila v tabelah v nadaljevanju); sestavljajo ga sledeča podpoglavja:

- a) Subjekti, pravne in fizične osebe: (notranje osebklje, dobavitelj, svetovalec...);
- b) Postopek izbire: ta postavka velja za vse zavezance k javnemu naročanju; sem je potrebno vnesti postopke dodelitve.
- c) Pravna podlaga: zasebni in javni subjekti morajo tu navesti akte, ki jih obvezujejo do določenih izdatkov ; pri stroških za osebje je potrebno navesti zneske, ki se bodo predvidoma namenili za vsako osebo v sklopu načrtovanih projektnih stroškov in v obdobju trajanja projekta;
- d) Dokazila: vsako dokazilo je potrebno samo 1-krat vnesti v sistem, mogoče je naložiti 1 samo prilogo (datoteko));
- e) Plačila: za vsako plačilo, ki se nanaša na dokazilo izdatka: se vnesejo podatki v sistem, mogoče je naložiti 1 ali več prilog (datotek) (npr. 1 račun, izplačan v dveh obrokih = 1 dokazilo + 2 plačili z ustreznimi priponkami za vsako od 2 plačil);
- Povezava dokazila/plačila: vez med 1 dokazilom in 1 ali več plačili, vse do 100-odstotnega kritja dokazila. Za vsako plačilo je potrebno navesti delež, ki se nanaša na dokazilo (npr. kumulativno nakazilo: skupni znesek je 1.000, delež, zajet v dokazilo, pa je 400).

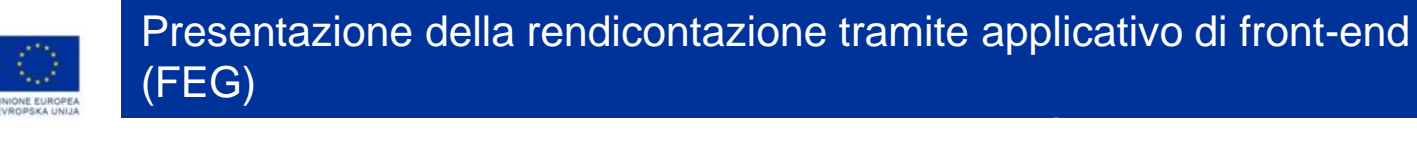

Fondo europeo di sviluppo regionale<br>Evropski sklad za regionalni razvoj

**ITALIA-SLOVENIJA** 

Ogni giustificativo deve essere associato ai suoi **pagamenti/coperture** fino a coprire il valore integrale del giustificativo. Solo così il giustificativo sarà reso disponibile nella sezione categoria di spesa per essere imputato ad una voce.

Nell'elenco delle associazioni giustificativi e pagamenti/coperture, visualizzabile a sistema (e stampabile su file/carta), è possibile verificare se tutti i giustificativi sono stati coperti con i rispettivi pagamenti/coperture confrontando le colonne **imputato totale** e **importo** che compare nella colonna di cui associato al giustificativo.

**Vsako dokazilo mora biti jasno povezano s plačili, na katera se nanaša, vse do kritja celotne vrednosti dokazila. Samo v tem primeru bo dokazilo vidno v** *Seznamu izdatkov* **in ga bo mogoče povezati z eno od kategorij izdatkov.**

V seznamu *Povezava dokazil in plačil (*ki ga je mogoče prikazati v sistemu in natisniti oz. shraniti v obliki datoteke) je mogoče preveriti, če so vsa dokazila v celoti krita z ustreznimi plačili, in sicer na osnovi primerjave med stolpcema *skupni znesek* in *plačani/kriti znesek*.

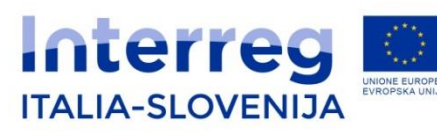

Fondo europeo di sviluppo regionale Evropski sklad za regionalni razvoj

## Predstavitev sistema za predložitev poročil (FEG)

Tukaj lahko vidiš asnovne

podatke, vezane na vnešena

dokazila in plačila tega projekta.

ODPRI

Izpolni

FINANČNI NAČRT

Prioravil/a me: 14.3.2018 22:08:32 le bila spremeniena od me: 14.3.2018 22:40:43

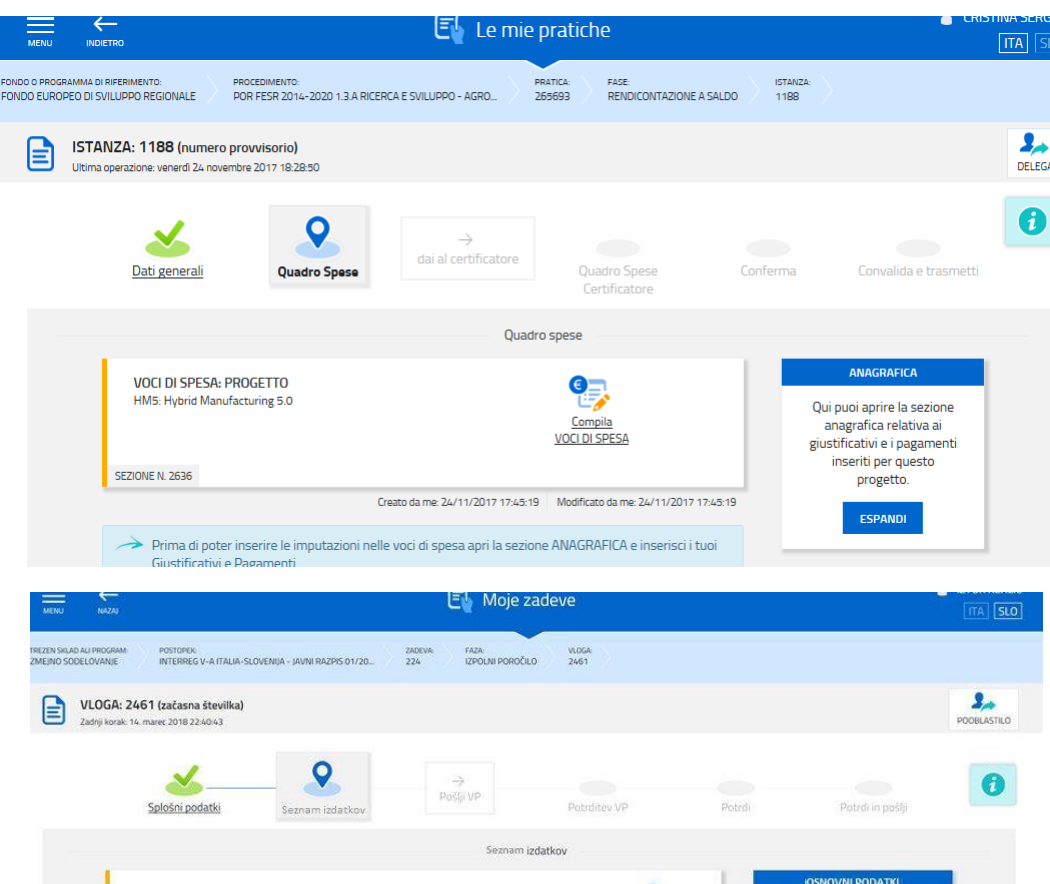

## **CATEGORIA DI SPESA** è la

sezione in cui imputare per singoli WP a ciascuna *Voce di spesa* dal *Quadro di spesa* i giustificativi ovvero le associazioni giustificativi/pagamenti pertinenti, ed inserire l'importo da imputare in quel WP (un singolo giustificativo può essere diviso tra vari WP)

**KATEGORIJE IZDATKOV:** v tem odseku je potrebno po posameznih DS za vsako kategorijo izdatkov (BL) iz Seznama izdatkov vnesti ustrezna dokazila oz. povezave dokazilo/plačilo in vpisati znesek, ki ga želite poročati na tistem mestu (posamezno dokazilo se lahko razdeli med več DS) .

Preden vpišete stroške v finančni načrt, odprite razdelek OSNOVNI PODATKI in vstavite vaša Dokazila in Plačila. - Če želite vstaviti stroške v finančni načrt uporabite gumb Izpolni FINANČNI NAČRT O

SEZNAM IZDATKOV: WORKPACKAGE - DS 0 - PRIPRAVA PROJEKTA

RAZDELEK ŠT. 4775

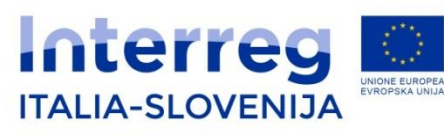

Fondo europeo di sviluppo regionale<br>Evropski sklad za regionalni razvoj

Predstavitev sistema za predložitev poročil (FEG)

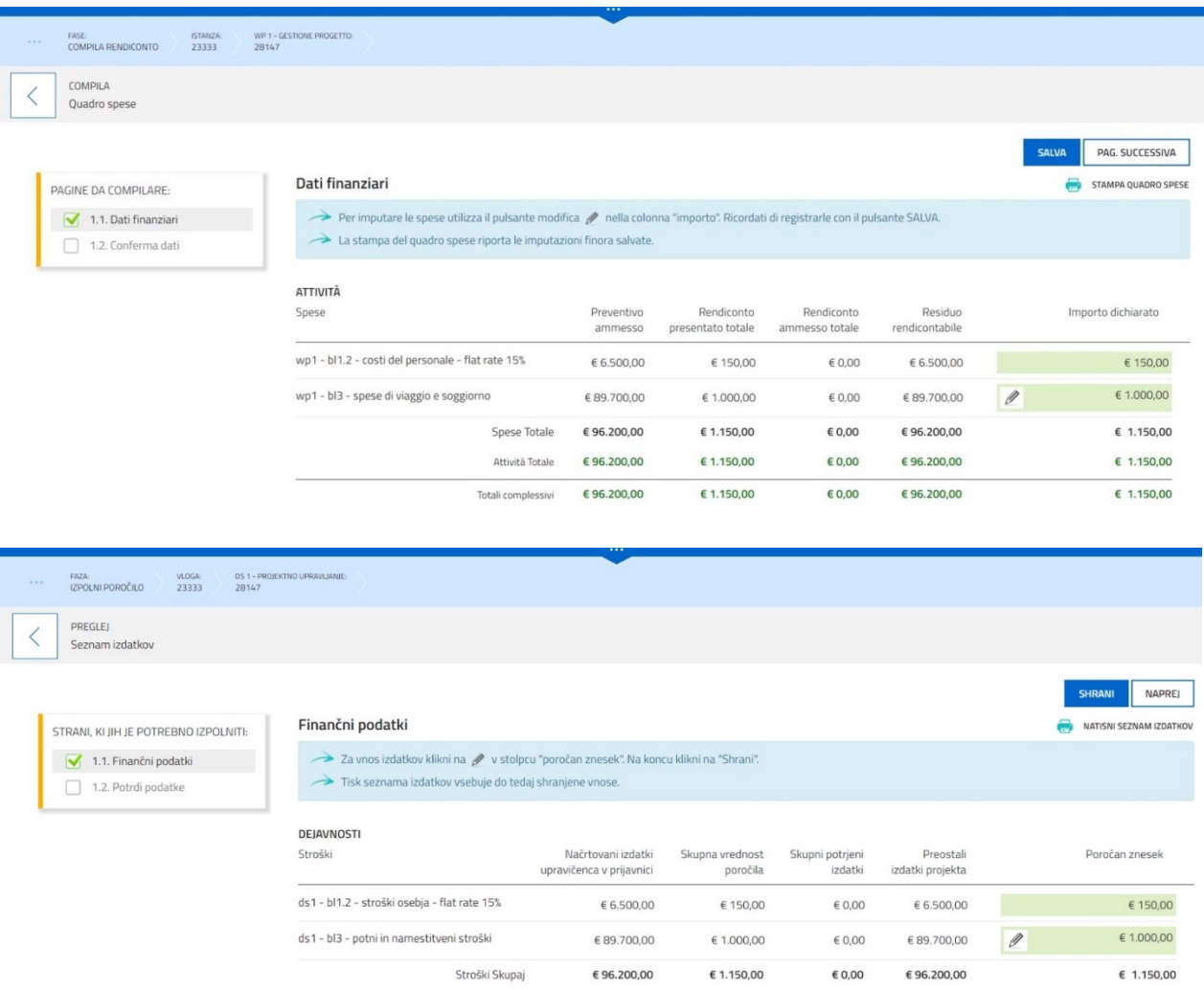

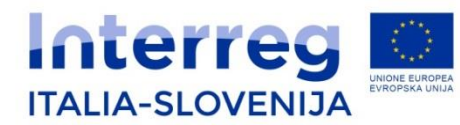

## Predstavitev sistema za predložitev poročil (FEG)

#### Fondo europeo di sviluppo regionale Evropski sklad za regionalni razvoj

D

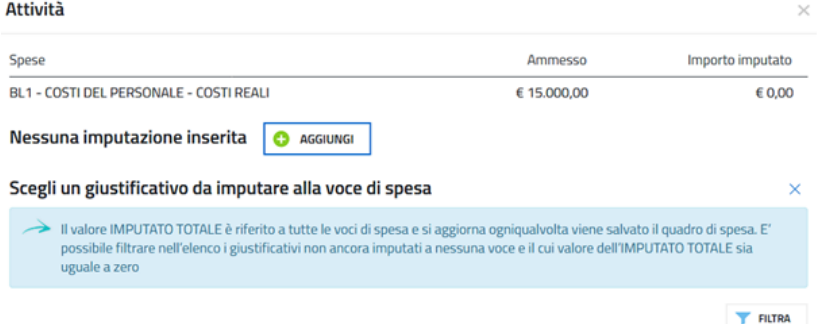

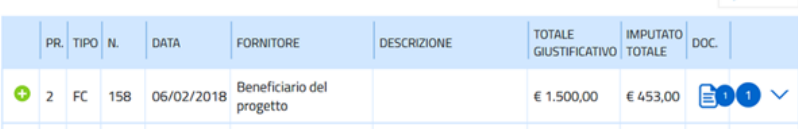

Entrando nella voce di spesa attraverso l'icona  $\mathbb Z$  e premendo su Aggiungi viene visualizzata la lista dei giustificativi, interamente coperti, imputabili, con la possibilità di visualizzare l'immagine:

- · sia del giustificativo, cliccando sul nome dell'allegato che compare muovendo il puntatore del mouse sull'icona  $\mathbf{F}$
- · che del/i relativo/i pagamento, espandendo il dettaglio attivabile cliccando sull'icona 6 ^

E' possibile filtrare per fornitore, numero e arco temporale la lista delle fatture imputabili cliccandc SU FILTRA

Per ogni giustificativo selezionato devono essere riportati:

- a) la spesa imputabile (al netto dell'IVA, a meno che la stessa non sia ammissibile)
- b) la descrizione della spesa imputabile al progetto e il riferimento alla voce di spesa ammissibile approvata, come esemplificato nell'immagine sotto riportata.

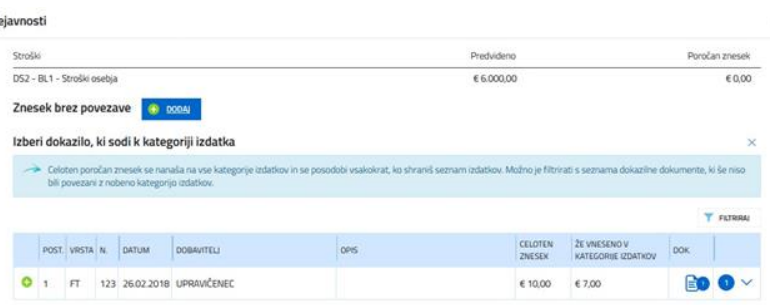

Po vstopu v posamezno kategorijo izdatkov s klikom na ikono  $\mathscr I$  in s klikom na Dodaj se prikaže seznam dokazil, ki so v celoti krita in upoštevana, pri čemer je mogoče priklicati:

· bodisi sliko dokazila s klikom na ime priloge, ki se prikaže s pomikom kazalca miške na ikono · bodisi sliko opravljenega plačila ali plačil s klikom na ikono in razširitvijo detajlnih podatkov

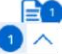

Seznam sprejetih dokazil je mogoče razdeliti po dobavitelju, številu in časovnem obdobju s klikom na

**FILTRIRAL** 

Za izbiro posameznega dokazila je potrebno klikniti na ikono ki ie prisotna na levem robu vsakega dokazila. S tem klikom se odpre novo okno, kamor je potrebno navesti sledeče podatke:

- a) upravičeni strošek (brez DDV, razen v primeru, ko je DDV upravičen izdatek),
- b) opis upravičenega izdatka, opravljenega v projektne namene, in sklic na odobreno kategorijo upravičenih izdatkov - glej primer na spodnji sliki.

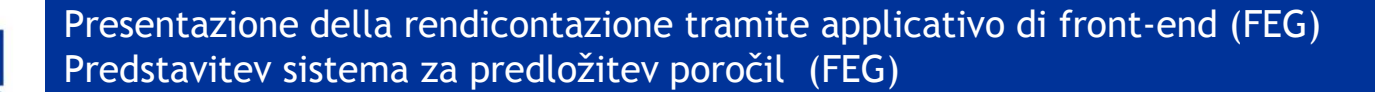

Fondo europeo di sviluppo regionale<br>Evropski sklad za regionalni razvoj

**Interre** 

**ITALIA-SLOVENIJA** 

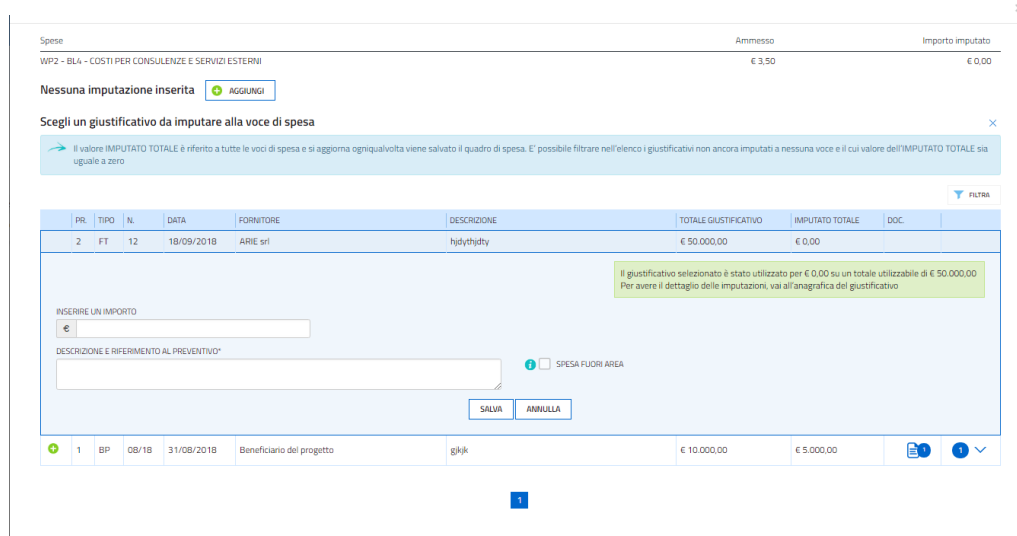

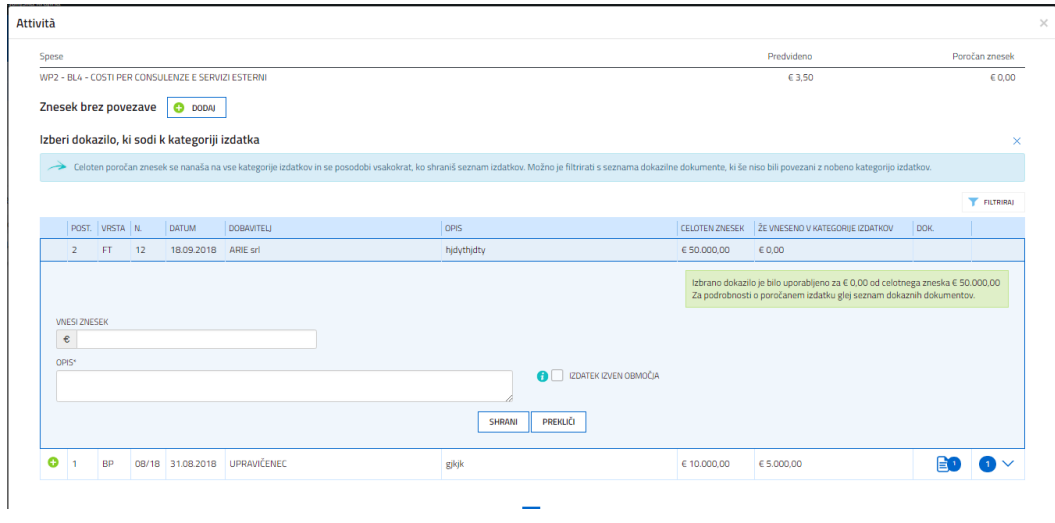

Rientrando nella sezione ANAGRAFICA, nella lista *giustificativi*, è possibile verificare se tutti i giustificativi inseriti sono stati imputati alle voci di spesa e per quale valore, confrontando le colonne *importo totale* e *importo imputato*.

Si invita a verificare in particolare che non vi siano fatture imputate per 0 euro.

Po povratku v odsek OSNOVNI PODATKI je mogoče v seznamu *Dokazila* s primerjavo med stolpcema *skupni znesek* in *upravičeni znesek* preveriti, če so vsa vpisana dokazila pripisana ustreznim kategorijam izdatkov in vrednostim. Predvsem je potrebno preveriti, da ni računov, ki so bili vneseni za vrednost 0 evrov

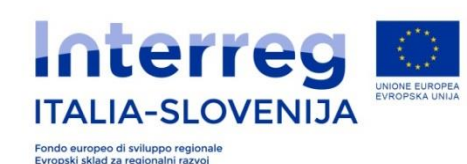

#### **Sottoscrizione e invio della rendicontazione**

## **4.1 Sottoscrizione con autenticazione**

Dopo aver compilato e confermato i dati inseriti nelle videate che compongono il sistema la **rendicontazione** può essere sottoscritta e inoltrata cliccando nell'ultima videata sul tasto convalida e trasmetti.

## **4.2 Sottoscrizione allegati con firma digitale**

La **firma digitale**, non più utilizzata per sottoscrivere la rendicontazione, è tuttavia necessaria per sottoscrivere digitalmente alcuni allegati della rendicontazione. E' obbligatoria la firma digitale: della Relazione periodica attività; della Dichiarazione su stato IVA.

## Podpis in posredovanje poročila **4.1 Podpis s preverjanjem pristnosti**

Po vnosu in potrditvi podatkov je mogoče podpisati **poročilo** in ga posredovati s klikom na tipko potrdi in pošlji na zadnji strani.

## **4.2 Podpis prilog z digitalnim podpisom Digitalni podpis** ni več potreben za podpisovanje poročila, je pa potreben za podpisovanje nekaterih prilog. Digitalni podpis je potreben: za Poročilo o izvedenih aktivnostih za Izjavo oz. status upravičenosti DDV.

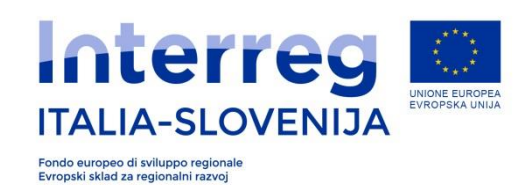

# **Thank you for the attention! Grazie per l'attenzione! Hvala za pozornost!**

Presentazione della rendicontazione tramite applicativo di front-end (FEG) Predstavitev sistema za predložitev poročil (FEG)

## *UDINE/VIDEM, 9.06.2016* Udine/Videm- 12/10/2018